GUIA DE INSTALAÇÃO / REVISÃO 1.2. 2023

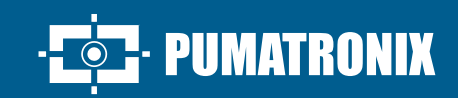

# **ITSCAM FF 600**

A SOLUÇÃO MAIS COMPLETA E VERSÁTIL PARA FISCALIZAÇÃO E SEGURANÇA

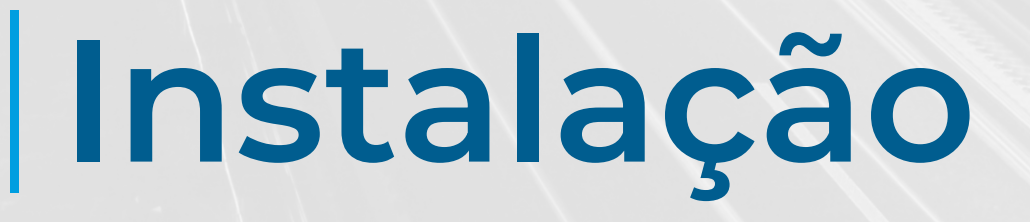

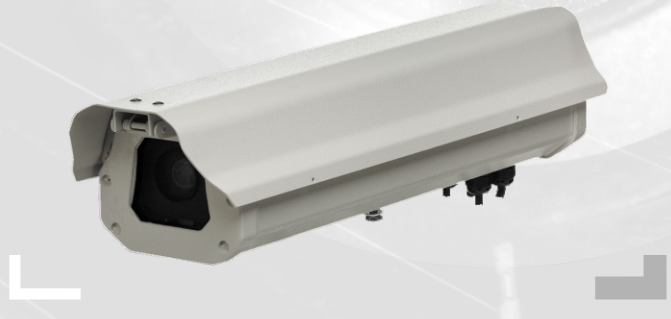

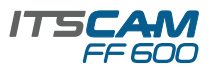

#### **POSICIONAMENTO DA ITSCAM FF 600 NA VIA**

**1.** Selecione um poste ou pórtico existente que permita posicionar a ITSCAM FF 600 preferencialmente centralizada sobre a via, com o objetivo da captura de imagens de uma ou duas faixas da pista, considerando a distância linear entre o equipamento e o centro da imagem:

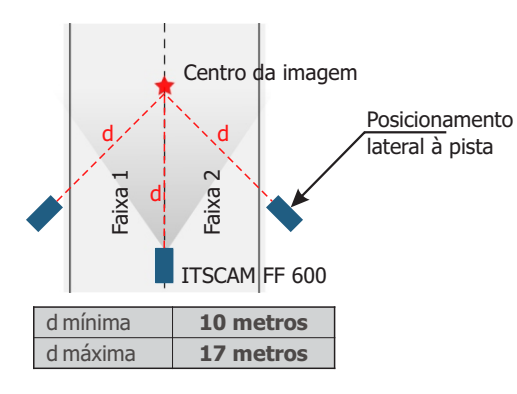

**4.** Acesse as interfaces disponíveis da *Placa de Conexões* ou do painel posterior do dispositivo ITSCAM 600 para conexão dos cabos:

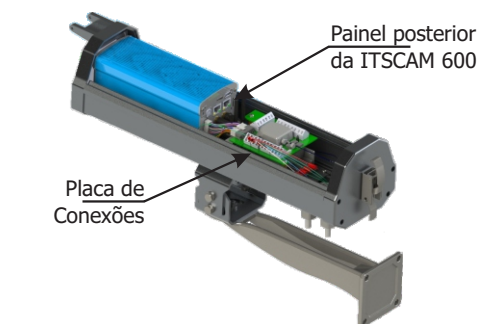

**5.** Utilize os conectores disponíveis no painel posterior do dispositivo ITSCAM 600:

**Ao utilizar um Iluminador em conjunto com a ITSCAM FF 600, verifique nas especificações do produto qual a distância mínima e máxima que devem ser observadas em relação à posição do objeto que se pretende iluminar.**

#### **CONECTANDO A ITSCAM FF 600**

**2.** Passe os cabos de conexão através dos prensa cabos PG9, considerando o uso preferencial de cada:

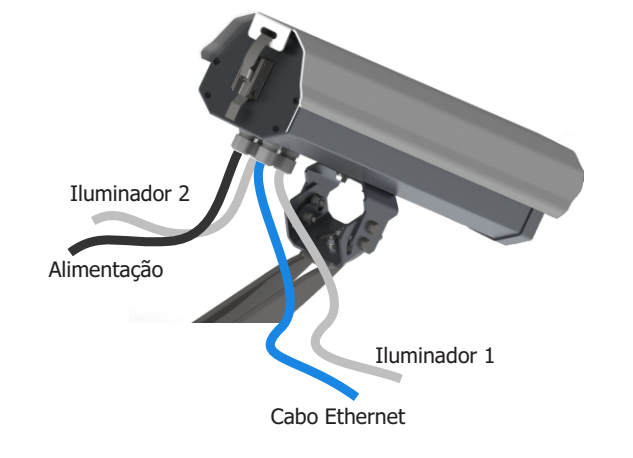

**3.** Aperte o prensa cabo até a completa fixação do cabo.

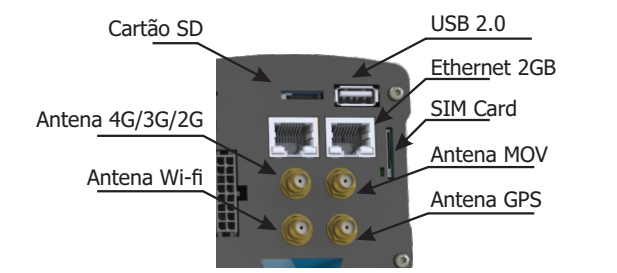

**O cartão SD deve permanecer sempre conectado para o correto funcionamento do plugin ITSCAMPRO Móvel.**

**6.** Efetue as conexões de dados RS-485 e RS-232 com a *Placa de Conexões* considerando a interface do conector P8 e as cores respectivas:

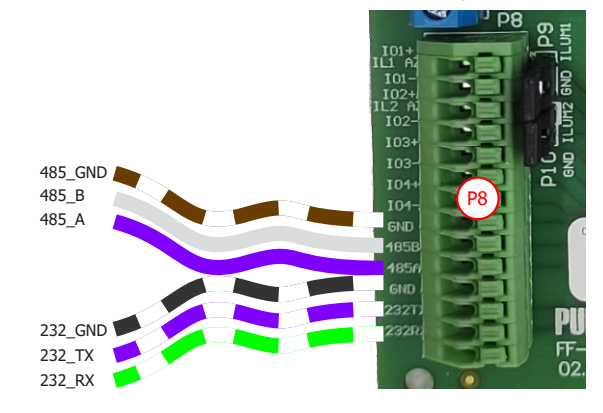

**PUMATRONIX** 

**7.** Efetue as conexões de alimentação com a *Placa de Conexões*, considerando as interfaces do conector P3 e as cores respectivas:

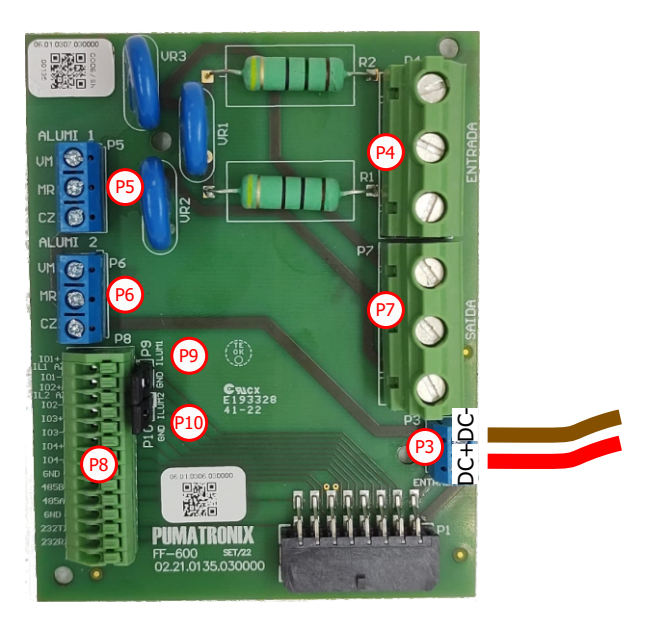

### **PARAMETRIZAÇÃO DA INTERFACE DE REDE**

**8.** Conecte a ITSCAM FF 600 a um dispositivo auxiliar desconectado da rede local em que será instalado o equipamento, utilizando um cabo Ethernet:

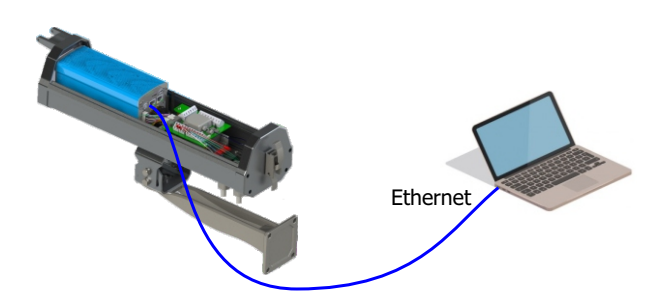

**9.** Acesse a interface da ITSCAM FF 600 em um navegador Google Chrome (a partir da versão 85 ou superior) com os dados padrão de fábrica:

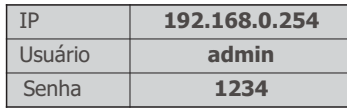

**1/4**

**10.** Acesse o menu *Equipamento* > *Rede* na aba Ethernet.

**11.**Insira uma identificação da rede no campo *Nome de host*.

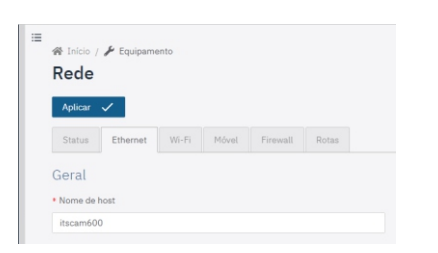

**12.** Selecione o tipo de conexão *IPv4* para *Habilitado (manual)*.

**13.** Insira os dados da *Interface Primária (ETH-1)*, modificando os valores padrão do endereço IP 192.168.0.254 e da máscara de subrede 255.255.255.0 para valores diferentes dos que podem causar conflito na rede existente:

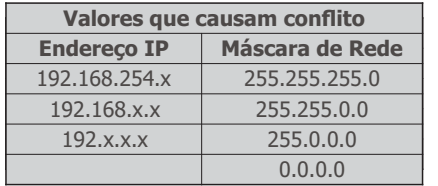

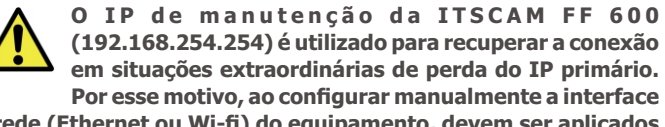

**de rede (Ethernet ou Wi-fi) do equipamento, devem ser aplicados valores diferentes do IP de manutenção.**

**14.** Valide as alterações clicando no botão *Aplicar*, na parte superior da página:

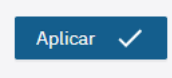

**15.** Desconecte a ITSCAM FF 600 do dispositivo auxiliar e conecte o equipamento à rede da instalação definitiva.

**16.** Repita os passos 8 a 15 em caso de perda de conexão ou conflito do endereço IP.

**17.** Acesse com o endereço IP de manutenção 192.168.254.254, caso ocorra algum conflito de rede.

#### **CONFIGURAÇÃO DA REDE WI-FI (DISPOSITIVOS**

#### **IOT)**

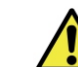

**As interfaces de rede Wi-Fi, 4G e 3G estão desabilitadas no padrão de configurações de fábrica do equipamento.**

**18.** Acesse a interface web do dispositivo com os dados cadastrados na parametrização da interface de rede.

**19.** Acesse o menu *Equipamento* > *Rede* na aba *Wi-Fi*.

**20.** Selecione o Modo de operação *Station (STA)* para se conectar a uma rede Wi-Fi existente.

**21.** Clique no campo *SSID* e as redes Wi-Fi próximas disponíveis para conexão são listadas para seleção.

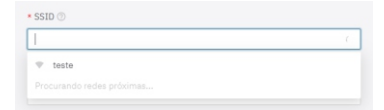

**22.** Selecione o *Protocolo de Autenticação* a ser utilizado: *Aberta (sem autenticação)*, *WEP* ou *WPA/WPA2 PSK*.

**23.**Insira a senha para acesso à rede Wi-Fi selecionada.

**24.** Clique no botão *Aplicar*, na parte superior da página ao validar os dados inseridos.

#### **CONFIGURAÇÃO DE ACCESS POINT**

**25.** Selecione o Modo de operação *Access Point (AP)* apenas quando deseja que o dispositivo seja utilizado como ponto de acesso a uma rede Wi-Fi disponível.

**26.** Insira os dados de identificação (*SSID*), o *País*, o *Canal* e o protocolo de *Autenticação* que será aplicado na distribuição da conexão Wi-Fi.

**27.** Insira o *Endereço IP* e a *Máscara de sub-rede* do *Servidor DHCP* determinando a faixa de endereço para os equipamentos que se conectarem ao *Access point.*

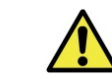

**Utilize um endereço IP diferente do aplicado para acesso ao dispositivo ITSCAM FF 600 afim de evitar conflitos e mal funcionamento da rede de dados.**

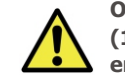

O IP de manutenção da ITSCAM FF 600 **(192.168.254.254) é utilizado para recuperar a conexão em situações extraordinárias de perda do IP primário. Por esse motivo, ao configurar manualmente a interface** 

**de rede (Ethernet ou Wi-fi) do equipamento, devem ser aplicados valores diferentes do IP de manutenção.**

#### **CONFIGURAÇÃO DA REDE MÓVEL 3G OU 4G**

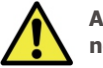

**As interfaces de rede Wi-Fi, 4G e 3G estão desabilitadas no padrão de configurações de fábrica do equipamento.**

**29.** Acesse a interface web do dispositivo com os dados cadastrados na parametrização da interface de rede.

**30.** Acesse o menu *Equipamento* > *Rede* na aba *Móvel*.

**31.** Clique em *Habilitar* e os campos de configuração estarão visíveis.

\***Usuários da operadora Claro devem preencher manualmente os campos de configuração da APN com os dados:** APN: claro.com.br Usuário: claro Senha: claro

\*Para operadoras com *APN, Usuário* e *Senha* personalizados, os campos devem ser preenchidos para o funcionamento da conexão 3G ou 4G.

**32.** Clique em *Aplicar* para salvar as configurações de rede.

#### **FIXAÇÃO DA ITSCAM FF 600 EM POSTE**

**33.** Efetue a fixação da ITSCAM FF 600, com cabos passados e presos aos prensa cabos, no *Suporte para Poste* utilizando os 4 parafusos M6 x 25.

**34.** Providencie abraçadeiras em inox com comprimento suficiente e adequado ao diâmetro do poste da instalação.

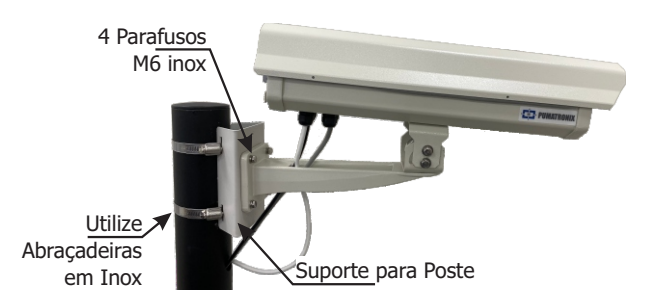

**35.** Posicione o conjunto ITSCAM FF 600 + *Suporte para Poste* sobre a via, respeitando os limites mínimos de altura especificados para o local e as distâncias mínimas e máximas indicadas em *POSICIONAMENTO DA ITSCAM FF 600 NA VIA.*

19/12/2023 Revisão 1.2

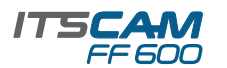

**36.** Evite o encobrimento de partes da imagem por objetos como árvores ou veículos de outras pistas.

**37.** Efetue a instalação da ITSCAM FF 600 com pouca inclinação, de forma que a placa do veículo se apresente na imagem alinhada com a horizontal.

#### **AJUSTES DE ENQUADRAMENTO**

**38.** Movimente a articulação da base do equipamento para inclinação na vertical ou rotação na horizontal, soltando os parafusos respectivos:

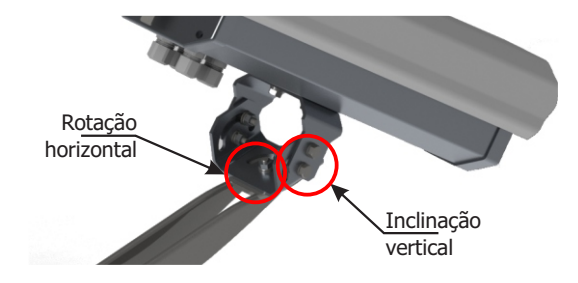

**39.** Incline o equipamento no suporte até o melhor ajuste do enquadramento, considerando o ângulo limite máximo de **45°** para inclinação vertical. Ângulos maiores de inclinação vertical geram deformações significativas nas imagens.

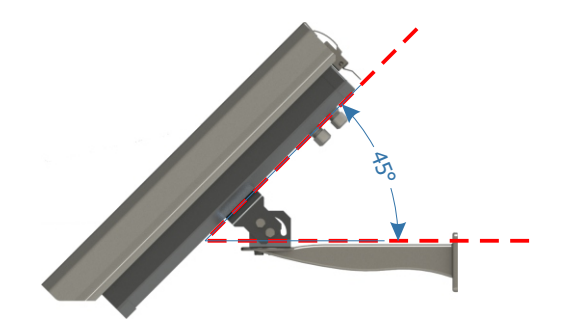

**40.** Acesse a interface web do dispositivo com os dados cadastrados na *PARAMETRIZAÇÃO DA INTERFACE DE REDE*.

**41.** Verifique na tela inicial os controles disponíveis de zoom e foco na janela de visualização das imagens (de tamanho ajustável), nas barras de rolagem à esquerda. Caso não estejam habilitados, selecione nas configurações da janela:

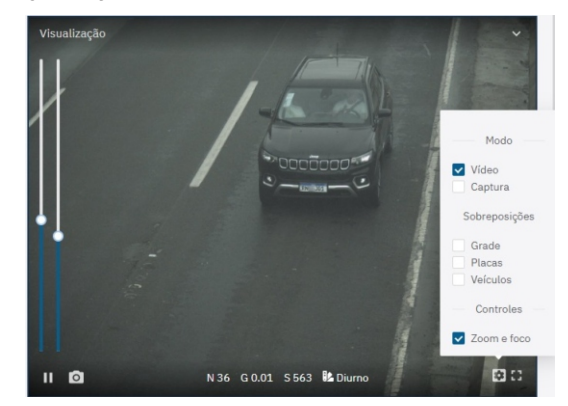

**42.** Aumente ou diminua a janela de visualização das imagens para facilitar o ajuste de zoom e foco.

**43.** Selecione a posição desejada de zoom e de foco, até que a placa do veículo esteja legível e em condições de captura (altura aproximada de 20 pixels).

**44.** Repita os passos 38 a 43 até que se consiga obter a imagem da placa com o melhor enquadramento e nitidez dos caracteres.

#### **POSICIONAMENTO DO ITSLUX**

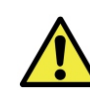

**Ao utilizar um Iluminador em conjunto com ITSCAM FF 600, verifique nas especificações do produto qual a distância mínima e máxima que devem ser observadas em relação à posição do objeto que se pretende iluminar.**

**45.** Efetue a fixação de 1 ou 2 iluminadores opcionalmente, ao mesmo poste e logo abaixo do dispositivo ITSCAM FF 600, mantendo a distância mínima de 50 centímetros.

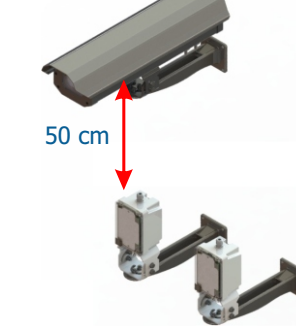

#### **CONEXÕES ELÉTRICAS DO ITSLUX**

**46.** Conecte os fios do cabo de 1 ITSLUX aos conectores P5 e P8, seguindo as cores indicadas na *Placa de Conexões*:

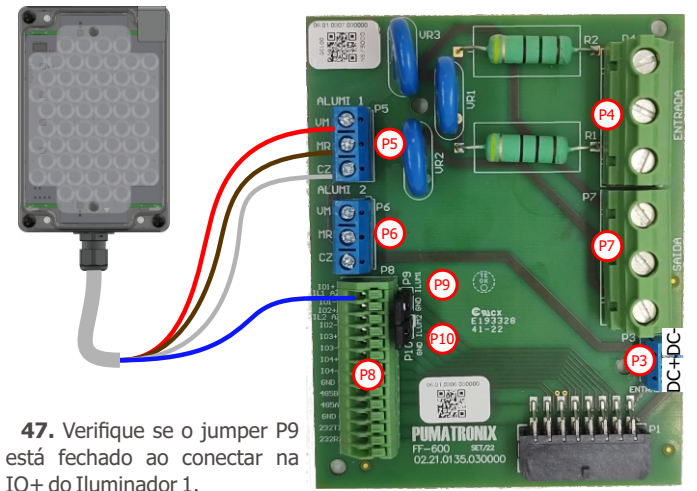

**48.** Conecte os fios dos cabos de 2 ITSLUX aos conectores P5, P6 e P8, seguindo as cores indicadas na *Placa de Conexões:*

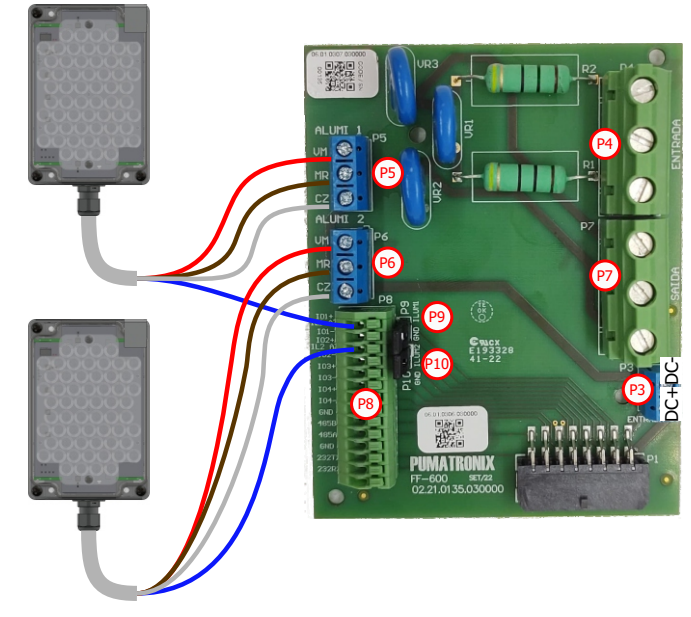

**49.** Verifique se o jumper P9 e P10 estão fechados ao conectar na IO+ dos Iluminadores 1 e 2.

19/12/2023 Revisão 1.2

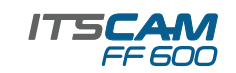

#### **ATUALIZAÇÃO DE FIRMWARE**

**Execute as medidas de segurança durante o processo de atualização:**

**\* Mantenha o dispositivo ITSCAM FF 600 inativado durante o processo de atualização, garantindo que não seja requisitado por nenhum serviço ou outro equipamento na rede em que se encontra instalado;**

**\* Mantenha o dispositivo ITSCAM FF 600 sempre ligado durante a execução da atualização, efetuando as medidas necessárias para impedir que seja reiniciado ou desligado.**

**\*** Solicite o arquivo de firmware preenchendo o formulário disponibilizado no menu *Suporte Técnico* no site da Pumatronix.

**\*** Acesse no Manual do Produto o passo a passo da instalação das atualizações de firmware e do plugin do ITSCAMPRO Móvel.

A Pumatronix garante o produto contra qualquer defeito de material ou processo de fabricação pelo período de 1 ano a contar da data de emissão da nota fiscal, desde que, a critério de seus técnicos autorizados, constate-se defeito em condições normais de uso.

A reposição de peças defeituosas e execução de serviços decorrentes desta Garantia somente serão procedidas na Assistência Técnica Autorizada da Pumatronix ou de terceiro por ela expressamente indicado, onde deverá ser entregue o produto para reparo.

Esta Garantia somente será válida se o produto estiver acompanhado de Formulário de Manutenção devidamente preenchido e sem rasuras e acompanhado de Nota Fiscal.

#### **SITUAÇÕES QUE O PRODUTO PERDE A GARANTIA**

1) Utilização de software/hardware não compatível com as especificações do Manual;

2) Ligação do produto à rede elétrica fora dos padrões estabelecidos no manual do produto e instalações que apresentam variação excessiva de tensão;

3) Infiltração de líquidos provenientes da abertura/fechamento do produto;

4) Danos causados por agentes naturais (descarga elétrica, enchente, maresia, exposição excessiva a variações climáticas, entre outros fatores) ou exposição excessiva ao calor (além dos limites estabelecidos no Manual);

5) Utilização do produto em ambientes sujeitos a gases corrosivos, com umidade excessiva e/ou poeira;

6) Mostrar sinais de adulteração de lacres de segurança;

7) Apresentar sinais de abertura e modificação feita pelo Cliente em locais do produto não autorizados pela Pumatronix;

8) Danos causados por acidentes/quedas/vandalismo;

9) Exibir número de série adulterado e/ou removido;

10) Danos decorrentes do transporte e embalagem do produto pelo Cliente em condições incompatíveis com o mesmo;

11) Mau uso e em desacordo com o Manual de Instruções.

#### **TERMO DE GARANTIA POLÍTICA DE PRIVACIDADE**

Em conformidade com a Lei Geral de Proteção de Dados (LGPD) - Lei nº13.709, de 14 de agosto de 2018, este produto tem funções programáveis para a captação e processamento de imagens que podem infringir a LGPD quando utilizado, em conjunto com outros equipamentos, para captar dados pessoais.

A Pumatronix não se responsabiliza pelas finalidades, uso e tratamento das imagens captadas, sendo que o controle das informações e formas de operação do produto são de exclusiva decisão do usuário ou adquirente do produto.

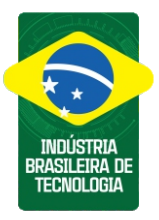

**\* Para mais informações acesse o manual do produto em www.pumatronix.com.br.**

> **SUPORTE TÉCNICO** +55 41 3016 – 3173 | suporte@pumatronix.com

#### Movimento em Foco.

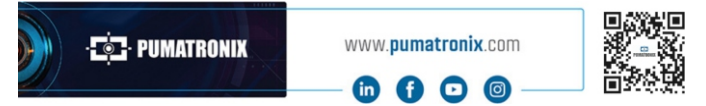

## **7. PUMATRONIX**